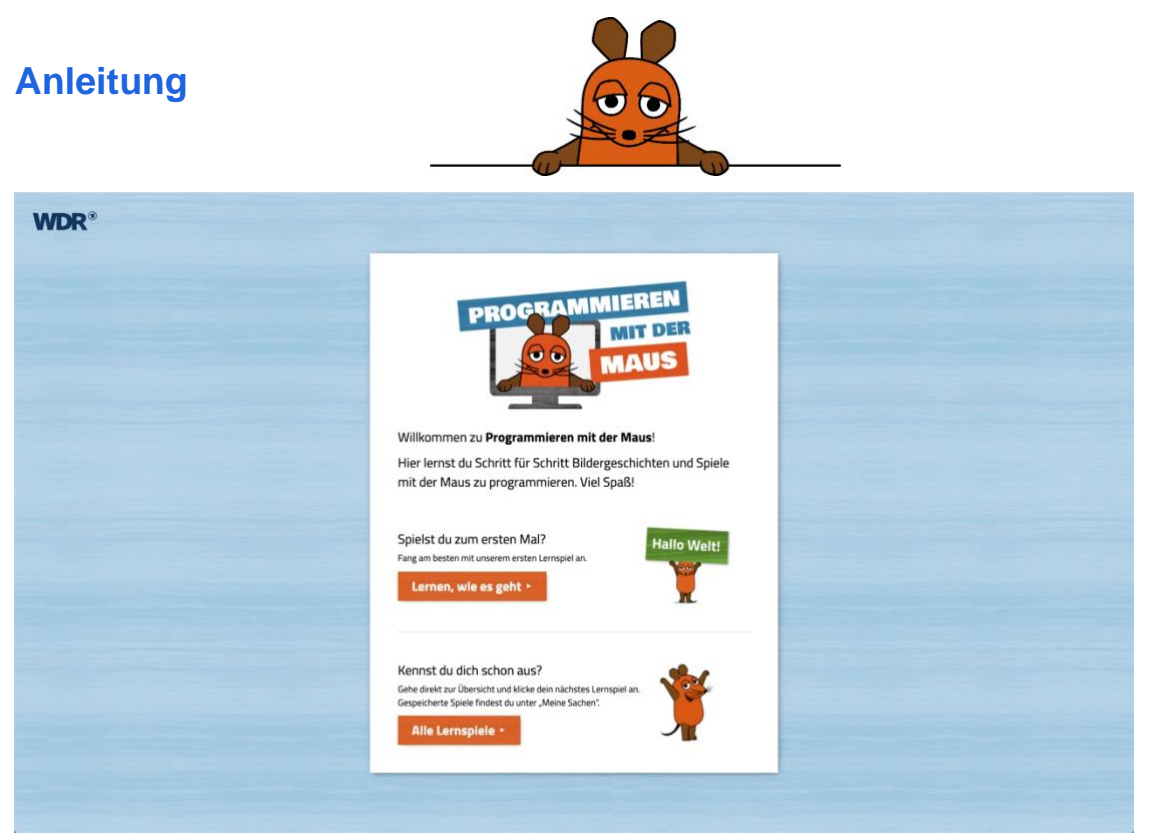

*Bei der ersten Nutzung des Angebots gelangt man auf diese Einstiegs-Seite. (Rechte: WDR)*

### **Einstieg**

Wer zum ersten Mal die Seite https://programmieren.wdrmaus.de/ öffnet, gelangt zunächst auf eine Einstiegs-Seite mit Entscheidungsmöglichkeit. Man kann zwischen zwei Optionen wählen: "Lernen, wie es geht" und "Alle Lernspiele".

Unter "Lernen, wie es geht" wird man direkt auf das erste Lernspiel geführt, das die Handhabung des Angebots in Grundzügen erläutert. Unter "Alle Lernspiele" gelangt man zu einer Übersicht mit aufeinander aufbauenden Lernspielen. Wenn man das Angebot "Programmieren mit der Maus" schon einmal mit dem Gerät genutzt hat (und der Browser-Verlauf nicht gelöscht wurde), gelangt man direkt zur Übersichtsseite, wenn man das Angebot aufruft.

Ein Tutorial erklärt den Kindern außerdem, wie sie die einzelnen Funktionen des Angebots nutzen können:

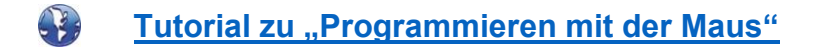

Sind im Unterricht ausreichend Kopfhörer vorhanden, können die Kinder das Erklärvideo auf ihrem jeweiligen Gerät (Tablet oder PC) anschauen, bevor sie zum ersten Mal mit "Programmieren mit der Maus" arbeiten. Innerhalb der Anwendung findet man es auf der Übersichtsseite unter dem Reiter "Videos".

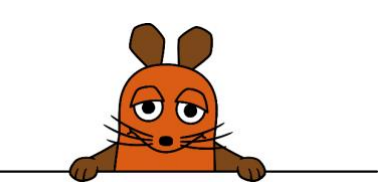

### **Lernspiel 00: Hallo Welt – Erste Schritte**

Mit Lernspiel 00 probieren die Kinder das Angebot zum ersten Mal selbst aus. Wird das Lernspiel von der Übersichtsseite aus aufgerufen, geht zunächst das Fenster zum Erklärvideo auf. Haben die Kinder dieses im Plenum schon gesehen, klicken sie es einfach weg.

Dann gelangen sie zum eigentlichen Lernspiel 00. Zunächst ist nur der Erklär-Kasten rechts unten hell erleuchtet, der Rest des Bildes ist abgedunkelt. So wird die Aufmerksamkeit der Kinder auf den Erklär-Kasten gelenkt. In diesem Fenster finden sie Anweisungen, mit deren Hilfe sie Schritt für Schritt das Programmieren erlernen können.

• Bei Lernspiel 00 geht es zunächst nur um das Kennenlernen der verschiedenen Bereiche der Anwendung und vor allem um die Basis-Bedienungselemente Start- und Stoppknopf.

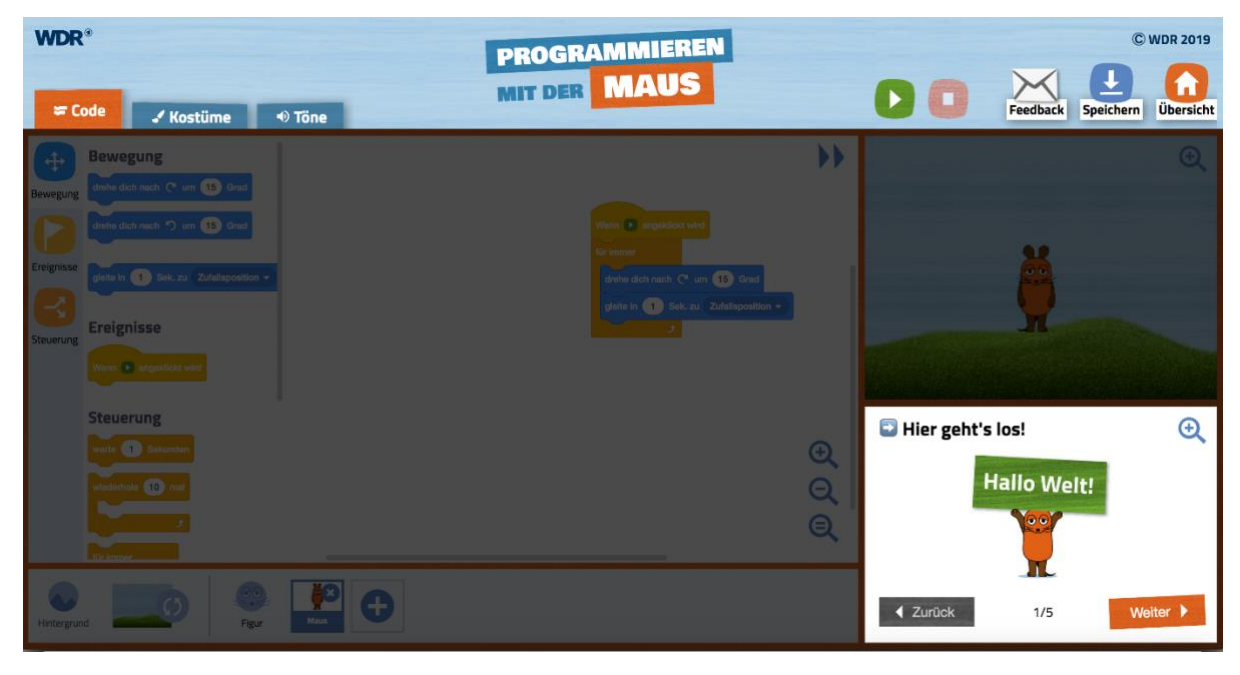

*Am Anfang des Lernspiels 00 sollen die Kinder den Erklär-Kasten rechts unten kennenlernen. (Rechte: WDR)*

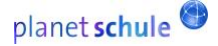

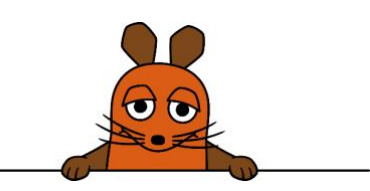

### **Lernspiel 01: Die Weltraum-Maus**

Hier beginnen die Kinder zum ersten Mal mit Block-Programmierung in den Kategorien Bewegung, Ereignisse und Steuerung. Zu sehen ist nur eine reduzierte Auswahl an Blöcken, um die Kinder nicht zu verwirren. Sie lernen,

- wie sie Blöcke in den Programmier-Bereich ziehen,
- dass sie mit Klicken auf einen Block in diesem Bereich die Maus rechts auf der Bühne in Bewegung setzen können,
- wie man andere Kategorien anwählt und wie man Blöcke löscht,
- wie sie durch das Verändern von Zahlenwerten in Blöcken die Bewegung der Figur auf der Bühne verändern können,
- wie sie mit der Lupe vergrößern oder verkleinern können,
- wie sie einen neuen Hintergrund auswählen,
- wie sie ein so genanntes Kostüm austauschen, also das Aussehen der Figur auf der Bühne verändern oder auch eine andere Figur aussuchen.

Bei der Hintergrund-Auswahl gibt es dabei zwei kleine Hürden, die es zu überwinden gilt:

Wenn man einen neuen Hintergrund ausgesucht hat, muss man anschließend links oben wieder auf Code klicken, damit man zum Programmier-Bereich zurückkehren kann. Danach muss man in der Mitte der Fußleiste bei Figur wieder auf die Maus klicken (siehe rechtes Bild). Erst dann erscheinen die vorher programmierten Blöcke wieder im Programmier-Bereich.

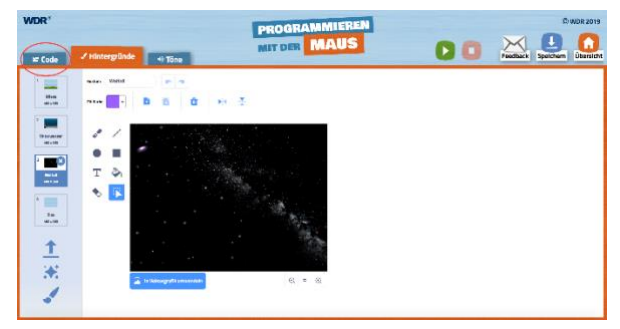

*Wenn man einen neuen Hintergrund gewählt hat, muss man oben links auf "Code" klicken... (Rechte: WDR)*

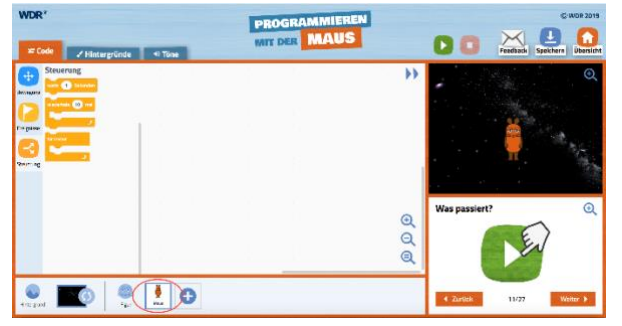

*... und im Anschluss unten in der Mitte auf die Maus-Figur. Erst dann kann man weiter programmieren. (Rechte: WDR)*

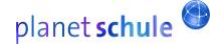

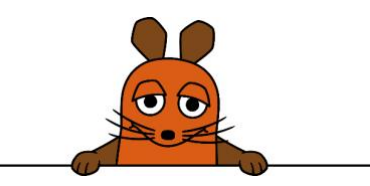

Ähnlich ist es, wenn man sich ein neues Kostüm aussucht:

Ist man mit der Wahl des neuen Kostüms fertig, muss man wieder oben links auf Code klicken, um zurück zum Programmier-Bereich zu kommen.

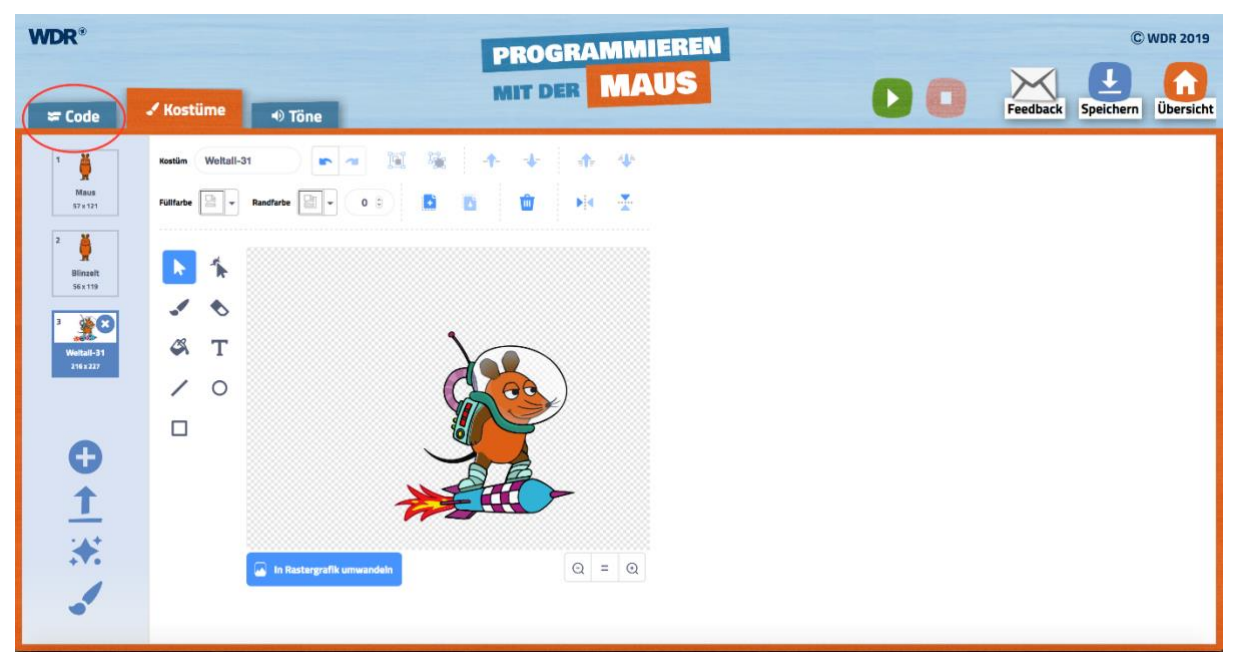

*Wenn man links oben auf Code klickt, kommt man zurück zum Programmier-Bereich. (Rechte: WDR)*

Am Ende des Lernspiels kann man zum nächsten Lernspiel wechseln. Die Kinder sollten jedoch zunächst die Aufgabenkarten zu dem jeweiligen Lernspiel bearbeiten. Das Programm, das während des Lernspiels entstanden ist, bildet jeweils die Basis für die Aufgaben.

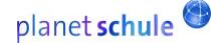

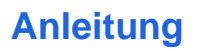

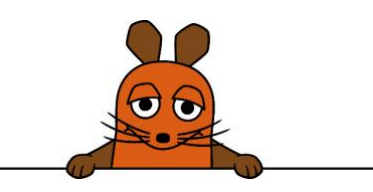

#### **Lernspiel 02: Die Maus blinzelt**

In diesem Lernspiel werden zum ersten Mal Blöcke aus den Kategorien Klang und Aussehen eingeführt. Die Kinder lernen,

- dass sie mehrere Programme gleichzeitig ablaufen lassen können,
- wie sie einen Klang in ein Programm einbauen,
- wie ihre Figur zwischen zwei Kostümen hin- und herwechseln kann. In diesem Fall sind in dem ersten Kostüm eine Maus mit offenen Augen zu sehen, im zweiten mit geschlossenen, so dass beim Kostümwechsel der Eindruck entsteht, die Maus würde blinzeln. Das Prinzip ist ähnlich wie bei einem Trickfilm.

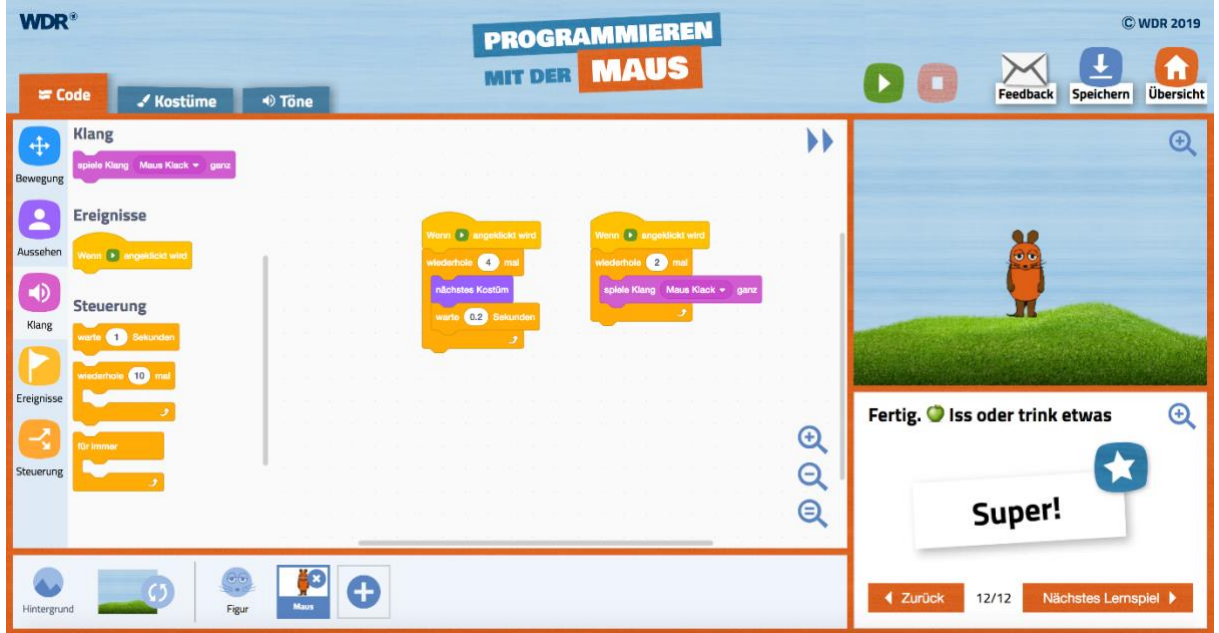

*Mehrere Programme können auch gleichzeitig ablaufen, zum Beispiel ein Block für das Aussehen und einer für den Ton. (Rechte: WDR)*

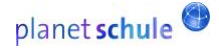

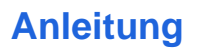

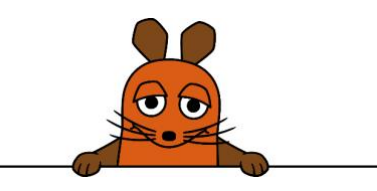

#### **Lernspiel 03: Die Maus tanzt**

In diesem Lernspiel liegt der Schwerpunkt auf verschiedenen Befehlen aus der Kategorie Steuerung. Die Kinder lernen,

- wie sie neue Töne hinzufügen,
- wie sie mit dem Wechsel von mehreren Kostümen die Illusion von Bewegung erzeugen,
- wie sie unterschiedliche Schleifen ("wiederhole x mal" und "für immer") in einem Programm nutzen und kombinieren können.

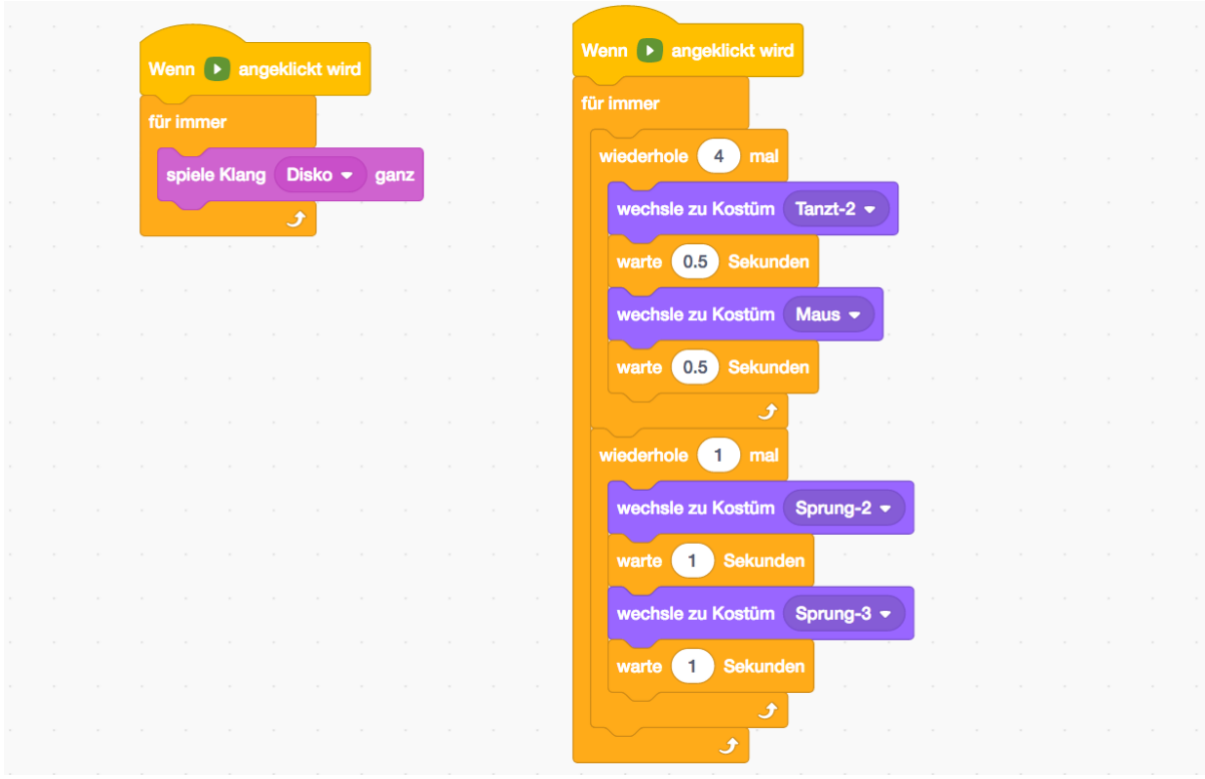

*In dem Programm für die Bewegung der Maus werden mehrere Schleifen miteinander kombiniert. (Rechte: WDR)*

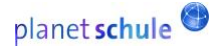

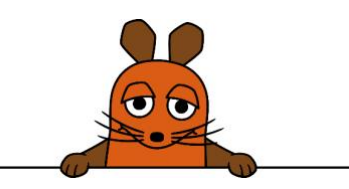

Ähnlich wie bei "Hintergrund" und "Kostüme" sollten die Kinder darauf aufmerksam gemacht werden, dass sie nach der Auswahl eines neuen Klangs unter Töne zunächst wieder auf Code klicken müssen, damit sie weiter programmieren können.

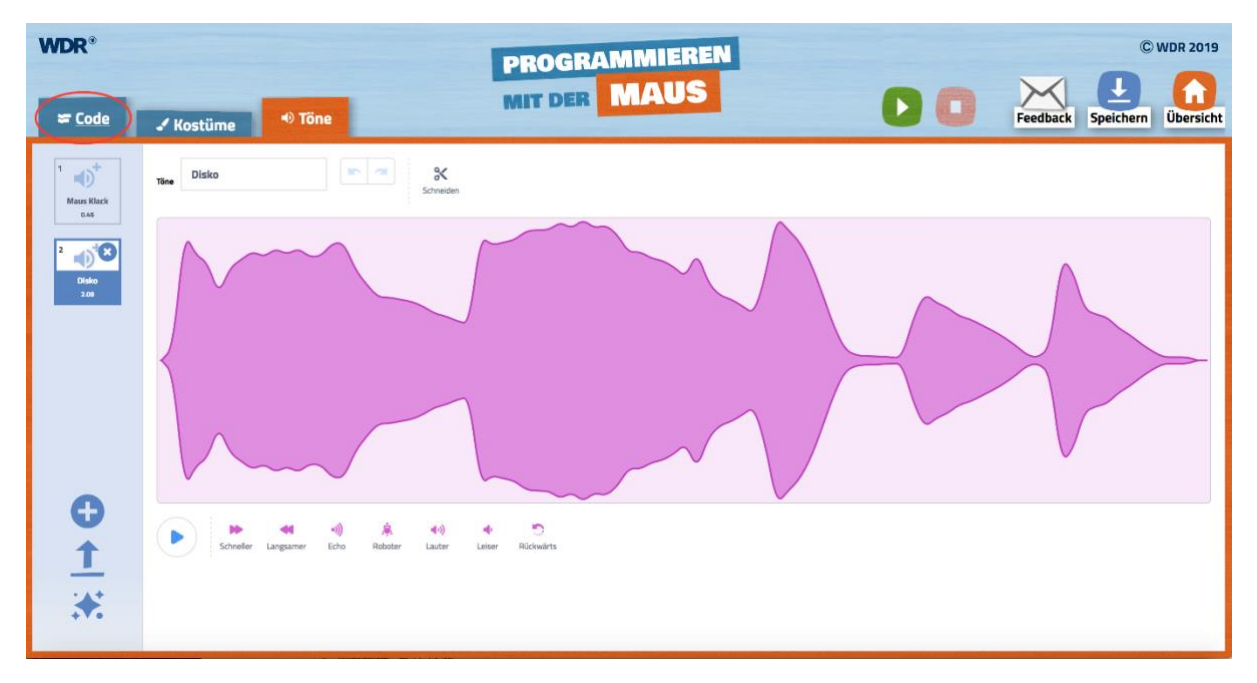

*Um zum Programmier-Bereich zurückzukommen, muss man zunächst oben links auf Code klicken. (Rechte: WDR)*

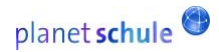

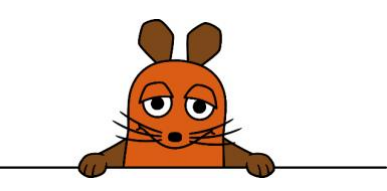

## **Lernspiel 04: Wimmelbild**

In diesem Lernspiel geht es vor allem um die Nutzung mehrerer Figuren. Die Kinder lernen,

- neue Figuren anzulegen,
- Programme von einer Figur zur nächsten zu kopieren,
- dass nicht bei jeder Figur jeder Ton ausgeführt wird,
- wie sie mit einem Befehl aus der Kategorie "Ereignisse" Programme mit einem Klick auf eine Figur starten.

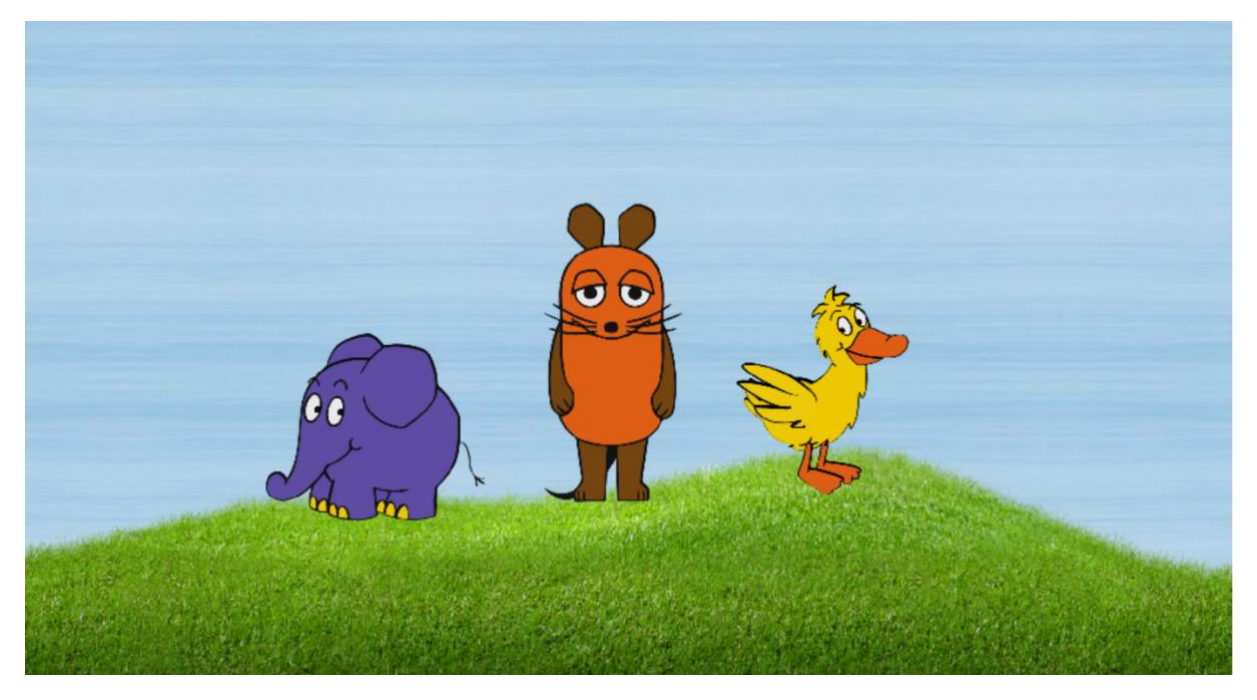

*Beim Wimmelbild lernen die Kinder, wie sie mehrere Figuren gleichzeitig nutzen können. (Rechte: WDR)*

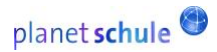

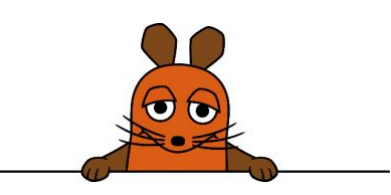

### **Lernspiel 05: Mathefant**

Hier geht es nicht nur darum, neue Programmier-Blöcke kennenzulernen: Schritt für Schritt programmiert man hier ein Mathe-Lernspiel. Darin stellt der Elefant Additionsaufgaben im Zahlenraum 1 bis 10. Das Spiel lässt sich leicht modifizieren, so dass damit auch Multiplikationsaufgaben oder Additionsaufgaben aus einem größeren Zahlenraum geübt werden können. Die Kinder lernen dafür Blöcke aus den neuen Kategorien Fühlen, Operatoren und Variablen und das Prinzip der Verzweigungen aus der Kategorie Steuerung kennen. Sie lernen,

- dass es Variablen gibt und erfassen, dass sie Zahlen ersetzen können,
- wie sie Denkblasen hinzufügen und mit Text befüllen,
- wie sie der Bühne ein Antwort-Feld hinzufügen und wie sie dies benutzen,
- wie Verzweigungen funktionieren (falls eine Sache zutrifft, dann folgt das eine, sonst folgt das andere),
- wie sie Rechen-Operatoren einsetzen,
- wie sie die Antwort aus dem Antwortfeld mit einem Rechen-Operator verknüpfen,
- wie sie Zufallszahlen einfügen.

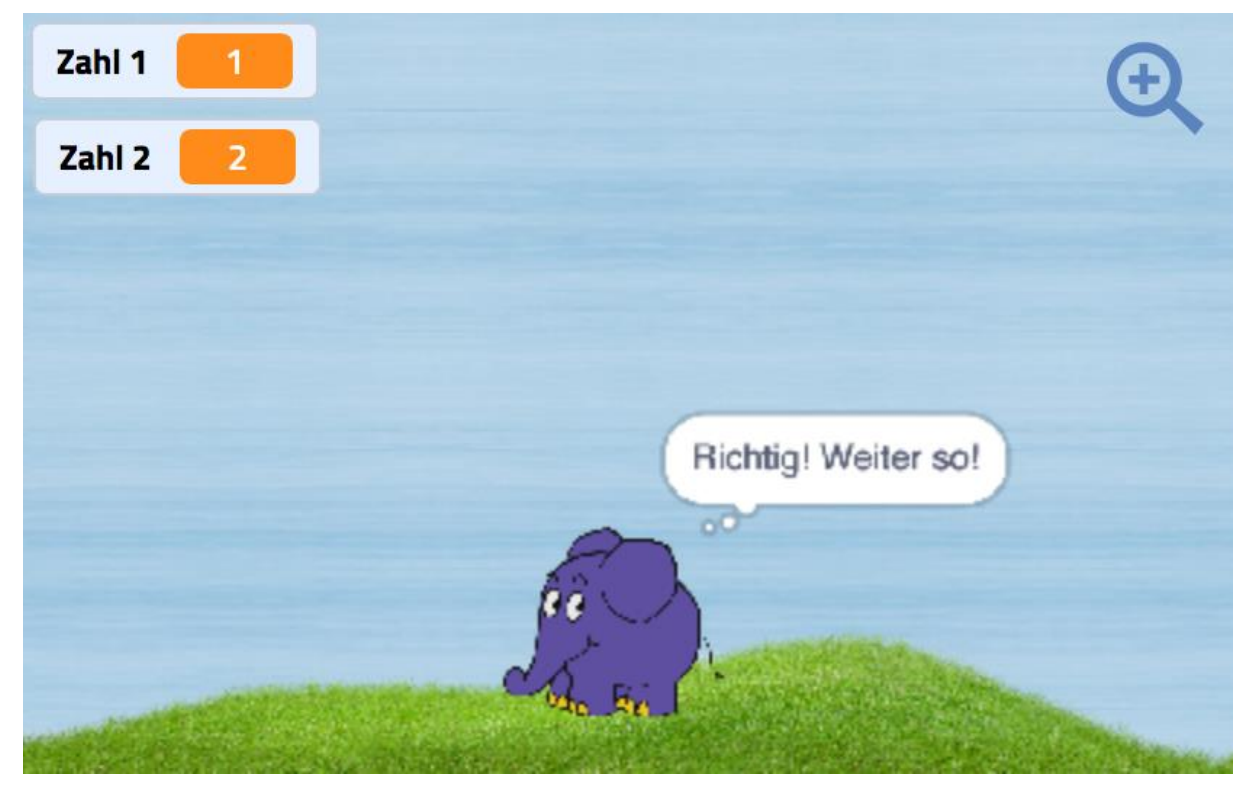

*Der Elefant stellt Mathe-Aufgaben. (Rechte: WDR)*

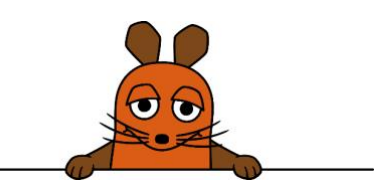

## **Lernspiel 06: Tiere raten**

Wie schon beim Mathefanten programmieren die Kinder hier ein Spiel, das wirklichen Spielwert hat: Ist es fertig, können es zwei Kinder gemeinsam nutzen und sich damit gegenseitig Rate-Aufgaben stellen. Ein Kind überlegt sich drei Tiere mit einem bestimmten Anfangsbuchstaben, das zweite Kind muss sie erraten. Mit den Fähigkeiten, die die Kinder hier erwerben, können sie das Spiel so modifizieren, dass sie im Anschluss damit für den Unterricht relevante Lernwörter üben können (sowohl für das Fach Deutsch als auch für den Fremdsprachenunterricht). Die Kinder lernen

- wie sie Wörter-Listen erstellen und benennen,
- wie sie Wörter-Listen befüllen,
- dass sie Variablen durch Buchstaben ersetzen können,
- wie sie Buchstaben zufällig auswählen,
- wie sie Anweisungen und Variablen miteinander verbinden,
- wie sie den Inhalt von zwei Wörter-Listen miteinander vergleichen,
- wie sie Listen zeigen, verstecken und löschen.

Im Gegensatz zu den vorherigen Lernspielen werden bei diesem Lernspiel alle verfügbaren Blöcke angezeigt. So gewöhnen sich die Kinder an die Fülle von Auswahlmöglichkeiten, mit der sie im Anschluss auch frei weiter programmieren können.

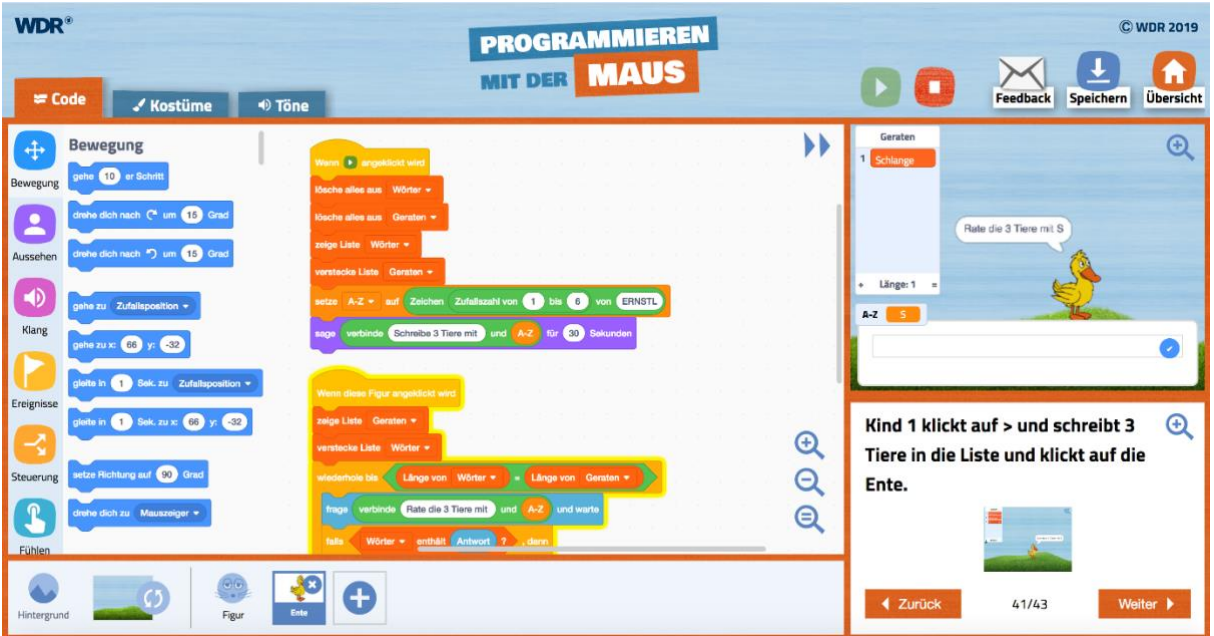

*Bei dem Lernspiel ist die Anzahl der verfügbaren Blöcke im Gegensatz zu den vorherigen nicht mehr reduziert. (Rechte: WDR)*

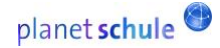

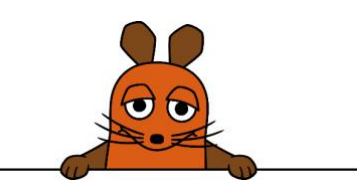

Eine kleine Besonderheit stellt bei diesem Spiel das Befüllen der ersten Wörter-Liste dar. Hier werden die Wörter durch Klicken auf das kleine Plus-Zeichen auf der Wörter-Liste hinzugefügt. Hat das Kind auch das letzte Wort geschrieben, muss es noch einmal auf die freie Fläche unter den Wörtern klicken. Erst dann ist auch das letzte Wort in der Liste gespeichert.

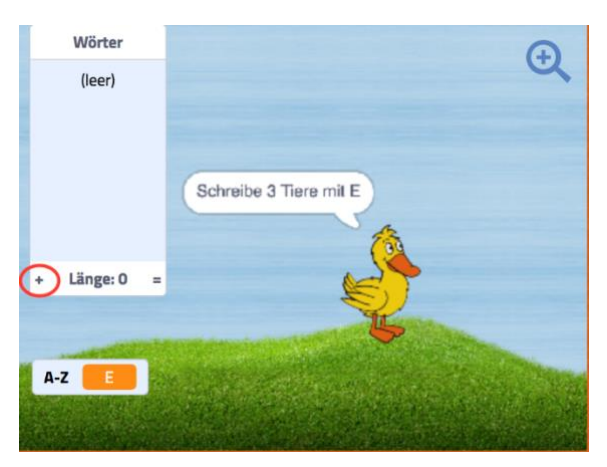

*Durch Klicken auf das Plus-Zeichen kann die Wörter-Liste befüllt werden. (Rechte: WDR)*

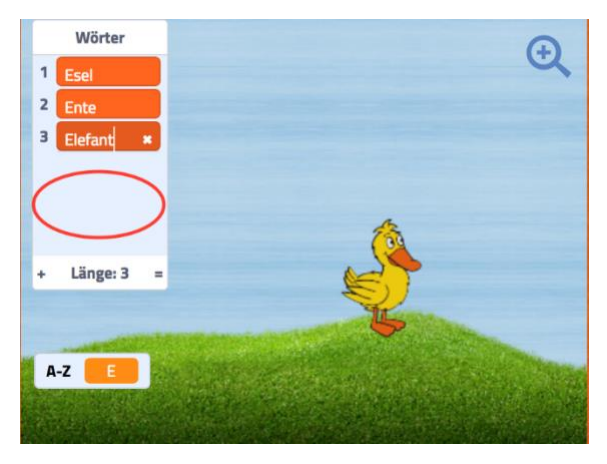

*Erst durch Klicken auf die freie Fläche unter den Wörtern ist auch der letzte Begriff aufgenommen.*

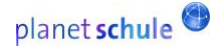

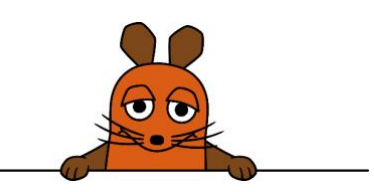

### **Weitere Lernspiele, Beispiele und Videos**

Die weiteren Lernspiele vermitteln den Kindern einen Eindruck über die vielfältigen Möglichkeiten, wie sie im Anschluss frei weiter programmieren können. Dabei ist der **Kugelfisch** ein klassisches Geschicklichkeitsspiel, bei dem Gegenstände gefangen werden müssen. **#Mausprobiert** zeigt beeindruckende gestalterische Möglichkeiten. **Stadt-Land-Ente** ist ein komplexeres Ratespiel in Anlehnung an Stadt-Land-Fluss. Unter dem Reiter **Beispiele** sind noch eine Reihe anderer Spiele zu finden. Hier werden die Kinder allerdings nicht Schritt für Schritt durch die Programmierung geführt, sondern sie sehen nur die fertigen Blöcke und können sich hier für eigene Ideen Anregungen holen.

Unter dem Reiter **Videos** finden sich außer einem Tutorial zum Einstieg verschiedene Tutorials mit der Programmiererin Penny. Sie erklärt komplexere Programmierungen Schritt für Schritt. Die Kinder lernen zum Beispiel, wie sie kleine Computerspiele selbst programmieren. Außerdem zeigt Penny in mehreren Videos, wie sich Musik programmieren lässt und wie sich Maus, Elefant und Ente dazu passend bewegen.

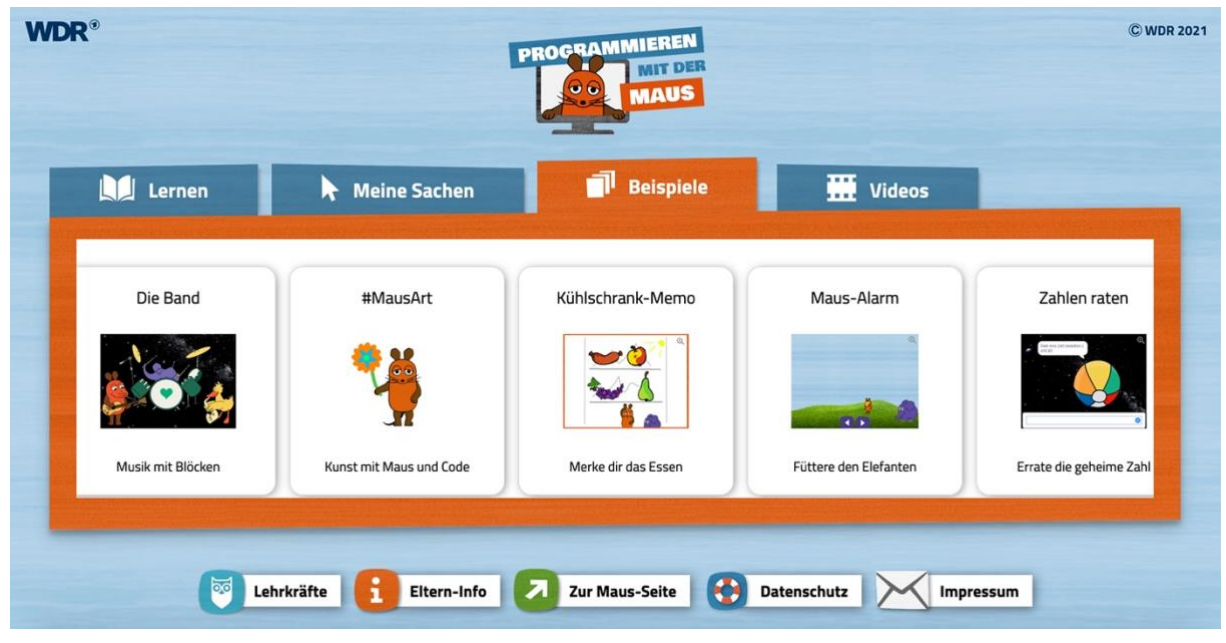

*Hier können sich die Kinder Anregungen für eigene Spiel-Ideen holen. (Rechte: WDR)*

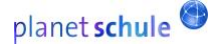

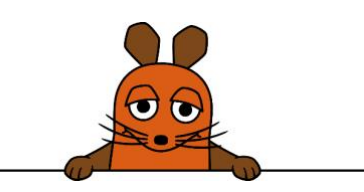

## **Speichern, Projekt herunterladen und Projekt hochladen**

Vor dem Wechsel von einem zum nächsten Lernspiel werden die Nutzerinnen und Nutzer in einem kleinen Fenster ans Speichern erinnert. Klickt man auf "Speichern", wird das Programm im Cache des Browsers hinterlegt. Das Programm kann auf dem aktuell genutzten Gerät unter Meine Sachen wieder aufgerufen werden – allerdings nur, solange der Cache des Geräts nicht gelöscht wird. Unter "Projekt herunterladen" besteht dagegen zusätzlich die Möglichkeit, die Programme auf dem Gerät als Datei im sb3-Format abzuspeichern. Diese Datei kann nun bei Bedarf beispielsweise per Mail verschickt und auch auf einem anderen Gerät wieder hochgeladen werden.

Für das Hochladen eines zuvor als sb3-Datei gespeicherten Programmes öffnet man die Speichern-Funktion in einem beliebigen Lernspiel und klickt auf "Projekt hochladen". Anschließend wählt man in seinem Datei-Verzeichnis die gewünschte sb3-Datei aus.

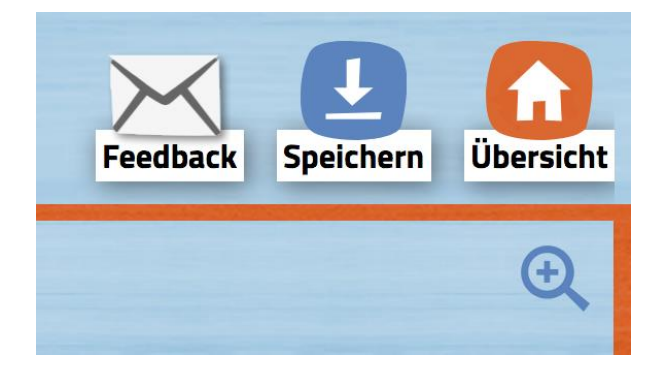

Wie soll dein Spiel heißen? × Hier eintinnen, wie dein Sniel heißen soll Speichern Projekt hochladen Projekt herunterladen

*Über die Speichern-Funktion können Projekte entweder im Cache gespeichert werden... (Rechte: WDR)*

*... oder sie lassen sich hier als Dateien herunter- und auch hochladen. (Rechte: WDR)*

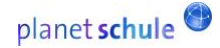